# **Actualización de la documentación del sistema: Dell™ Latitude™ L400**

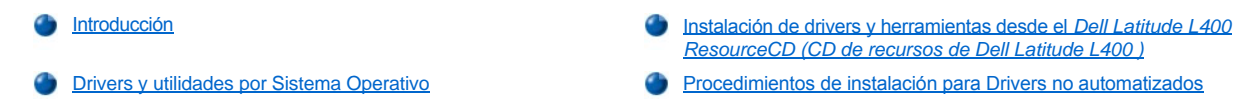

# <span id="page-0-0"></span>**Introducción**

Este documento proporciona información acerca de los drivers de instalación del sistema y las utilidades del *Dell Latitude L400 ResourceCD*  entregados con su sistema. Todas las herramientas y drivers del ordenador para los dispositivos instalados por Dell están listos cuando recibe el ordenador (no es necesaria ninguna instalación ni configuración posterior). Sin embargo, si alguna vez necesita reinstalar alguno de los drivers o utilidades, utilice su *ResourceCD.* 

*NOTAS: El ResourceCD también contiene los Diagnósticos Dell y la documentación del sistema para su sistema.*

*Si va a instalar los siguientes drivers de nuevo, Dell le recomienda que los instale en el siguiente orden:*

- <sup>l</sup> *Vídeo*
- <sup>l</sup> *Módem*
- <sup>l</sup> *Audio*

*El ordenador ya está configurado para trabajar con el replicador de puertos avanzado (APR) para sistemas Dell Latitude L400.*

*Para obtener más información sobre cómo utilizar el sistema operativo instalado por Dell, consulte la guía del usuario del sistema operativo incluida con el ordenador.*

También puede acceder a las herramientas y documentación del sistema desde la página de asistencia técnica de Dell en **http://support.dell.com**. Para seleccionar el país, pulse sobre el mapa que aparece. En la página **Welcome to support.dell.com** (página de bienvenida a la asistencia técnica de Dell) escriba la información del sistema para tener acceso a las herramientas de ayuda y a la información disponible del sistema.

#### <span id="page-0-1"></span>**Drivers y utilidades por Sistema Operativo**

La siguiente tabla muestra una lista de las utilidades y los drivers disponibles en su *ResourceCD* para cada sistema operativo.

Para todos los drivers y utilidades que muestren "Auto" en la tabla, la instalación supone un proceso automatizado que se puede realizar [siguiendo los mensajes que aparecen en pantalla. Para instalar estos drivers y utilidades, siga los pasos 1-8 de](#page-1-0) Instalación de Drivers y utilidades del *Dell Latitude L400 ResourceCD*, y utilice la opción **Instalar** en el paso 8.

Los Drivers que muestran "Consultar procedimiento" en la tabla requieren un procedimiento más complicado. Para instalar uno de estos archivos, consulte el [procedimiento de instalación](#page-1-1) apropiado proporcionado en este documento.

#### **Tabla 1. Drivers y utilidades por Sistema Operativo**

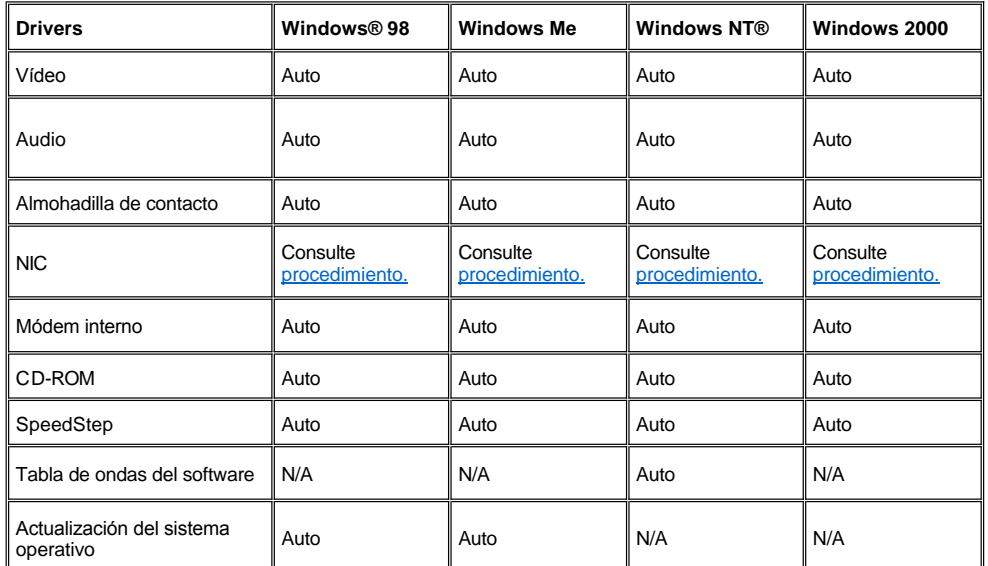

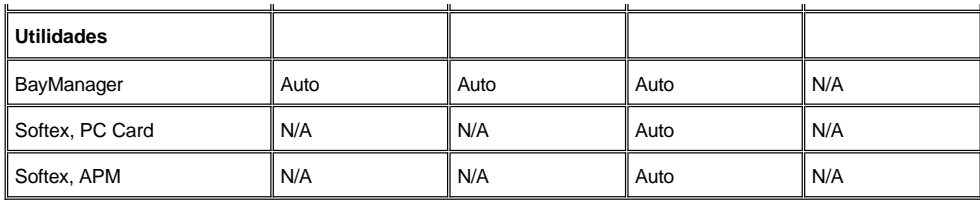

# <span id="page-1-0"></span>**Instalación de drivers y herramientas desde el** *Dell Latitude L400 ResourceCD (CD de recursos de Dell Latitude L400 )*

Para instalar un driver o una herramienta desde el *ResourceCD* (CD de recursos ), lleve a cabo los siguientes pasos:

- 1. Guarde el trabajo de todos los programas que tenga abiertos.
- 2. Inserte el *ResourceCD* en la unidad de CD-ROM o DVD-ROM.

En la mayoría de los casos, el CD se inicia automáticamente. Si no es así, inicie el Explorador de Windows® de Microsoft, haga clic en el directorio de la unidad de CD-ROM para mostrar el contenido del CD y, a continuación, haga clic en el archivo **Start.htm**.

3. Haga clic en el botón de un idioma para elegir el idioma de interfaz que prefiera.

Aparecerá la pantalla **System Software** (software del sistema), mostrando una lista de los sistemas operativos (**Software by Operating System**) así como una categoría **All Software** (todo el software).

- 4. En **Software by Operating System** (software según sistema operativo) haga clic en el que corresponda la que tiene instalado para que se muestre una lista de drivers, un subdirectorio **Utilities** (herramientas) y otro subdirectorio **Documentation** (documentación).
- 5. Haga clic en el tipo de driver,(por ejemplo, **Audio**) o en la utilidad que desee instalar.

Aparecerá un enlace para el driver o utilidad específicos que utiliza su sistema.

- 6. Haga clic en el enlace para mostrar la pantalla **Idiomas**.
- 7. Haga clic en el idioma que desee utilizar para el driver o utilidad (si está disponible) o haga clic en **Múltiple**.
- 8. En la pantalla de información del driver, utilice uno de los siguientes procedimientos:
	- <sup>l</sup> Haga clic en el botón **Instalar** (si existe) para iniciar la instalación automática. En el cuadro de diálogo, elija **Ejecutar este programa desde su ubicación actual** y siga los mensajes que aparecen en pantalla para completar la instalación.
	- <sup>l</sup> Si no existe el botón **Instalar** no podrá realizar la instalación automática. Para instrucciones de instalación, puede o bien hacer clic en el enlace **Readme** o bien acudir al procedimiento correspondiente a continuación.
- *NOTA: Si se le indica que se traslade a los archivos de los drivers, haga clic en el directorio CD de la pantalla de información de los drivers para mostrar los archivos relacionados con dicho driver.*

#### <span id="page-1-1"></span>**Procedimientos de instalación para Drivers no automatizados**

Para instalar un driver o utilidad que muestre "Ver procedimiento" en la tabla anterior, utilice el procedimiento adecuado en esta sección.

## <span id="page-1-2"></span>**Instalación del driver de NIC para Windows 98**

- 1. Guarde su trabajo e inserte su *ResourceCD.* Puede cerrar el CD de la interfaz (si lo desea) antes de continuar con el procedimiento.
- 2. Pulse sobre el botón **Inicio**, apunte hacia **Configuración** y pulse sobre **Panel de control**.
- 3. En el **Panel de control**, pulse dos veces sobre el icono **Sistema**.
- 4. En la ventana **Propiedades del Sistema** elija la pestaña **Administrador de dispositivos**.
- 5. Haga doble clic en **Otros dispositivos,** y a continuación haga clic con el botón derecho del ratón en **PCI Ethernet Controller**.
- 6. Pulse sobre **Propiedades**.
- 7. Pulse sobre la pestaña **Driver**.
- 8. Pulse sobre **Actualizar controlador**.

Aparece la ventanal **Update Device Driver Wizard** (Asistente para la actualización del controlador del dispositivo).

- 9. Pulse sobre **Siguiente**.
- 10. Elija **Mostrar una lista de todos los drivers en una ubicación específica, para que pueda elegir el driver que desee**, y haga clic en **Siguiente**.
- 11. Seleccione **Adaptadores de red** y haga clic en **Siguiente**.
- 12. Pulse sobre **Utilizar disco**.
- 13. Escriba su unidad de CD, por ejemplo, d:\) y luego haga clic en **Examinar**.
- 14. En el campo **Unidad** trasládese al subdirectorio **Red** y haga doble clic en la carpeta **R21083**, a continuación pulse **Aceptar**.
- 15. En el cuadro de diálogo **Instalación desde disco**, que verifica el directorio seleccionado, haga clic en **Aceptar**.
- 16. Compruebe que **PCI Ethernet Controller** está seleccionado, y luego pulse sobre **Aceptar**.

Si el sistema muestra un mensaje tal como **No se puede localizar el archivo** vuelva a la carpeta **R21083** y haga clic en **Aceptar**.

- 17. Cuando el **Asistente para la actualización del controlador del dispositivo** compruebe la ubicación del driver, haga clic en **Siguiente**.
- 18. Si se requiere, inserte su CD del sistema operativo de Windows 98. Cuando se le pregunte por algún archivo de Windows 98, haga clic en **Aceptar** y especifique la ubicación de los archivos en el CD de Windows 98. (Puede que tenga que explorar el CD para localizar los archivos.)
- 19. Cuando reciba el mensaje de que la instalación del software se ha completado, haga clic en **Finalizar**.
- 20. Cuando se le pida que reinicie su sistema, retire el CD del sistema operativo y haga clic en **Aceptar**.

#### <span id="page-2-0"></span>**Instalación del driver de NIC para Windows 2000**

- 1. Guarde su trabajo e inserte su *ResourceCD.* Puede cerrar el CD de la interfaz (si lo desea) antes de continuar con el procedimiento.
- 2. Pulse sobre el botón **Inicio**, apunte hacia **Configuración** y pulse sobre **Panel de control**.
- 3. En el **Panel de control**, pulse dos veces sobre el icono **Sistema**.
- 4. En la ventana **Propiedades del Sistema**, pulse sobre la pestaña **Hardware**.
- 5. Pulse sobre **Administrador de dispositivos**.
- 6. Haga doble clic en **Adaptadores de red,** y a continuación haga clic con el botón derecho del ratón en **PCI Ethernet Controller**.
- 7. Pulse sobre **Propiedades**.
- 8. Pulse sobre la pestaña **Driver**.
- 9. Pulse sobre **Actualizar controlador**.

Aparece la ventanal **Update Device Driver Wizard** (Asistente para la actualización del controlador del dispositivo).

- 10. Pulse sobre **Siguiente**.
- 11. Elija **Mostrar una lista de todos los drivers en una ubicación específica, para que pueda elegir el driver que desee**, y haga clic en **Siguiente.**
- 12. Seleccione **Adaptadores de red** y haga clic en **Siguiente**.
- 13. Pulse sobre **Utilizar disco**.
- 14. Escriba su unidad de CD, por ejemplo, d:\) y luego haga clic en **Examinar**.
- 15. Trasládese al subdirectorio **Red** y haga doble clic en el subdirectorio **Red**, haga doble clic en la carpeta **R21083**, a continuación pulse **Aceptar**.
- 16. En el cuadro de diálogo **Instalación desde disco**, que verifica el directorio seleccionado, haga clic en **Aceptar**.
- 17. Compruebe que **PCI Ethernet Controller** está seleccionado, y luego pulse sobre **Siguiente**.
- 18. Cuando el **Asistente para la actualización del controlador del dispositivo** compruebe la ubicación del driver, haga clic en **Siguiente**.
- 19. Cuando reciba el mensaje de que la instalación del software se ha completado, haga clic en **Finalizar**.
- 20. En la pantalla **3Com** , pulse sobre **Cerrar**.
- 21. Retire el CD y reinicie el sistema.

#### <span id="page-3-0"></span>**Instalación del driver de la tarjeta NIC para Windows Me**

- 1. Guarde su trabajo e inserte su *ResourceCD.* Puede cerrar el CD de la interfaz (si lo desea) antes de continuar con el procedimiento.
- 2. Pulse sobre el botón **Inicio**, apunte hacia **Configuración** y pulse sobre **Panel de control**.
- 3. En el **Panel de control**, pulse dos veces sobre el icono **Sistema**.
	- *NOTA: Para ver el icono Sistema, puede que tenga que hacer clic en el enlace Ver todas las opciones del panel de control en la parte izquierda de la pantalla.*
- 4. En la ventana **Propiedades del Sistema** elija la pestaña **Administrador de dispositivos**.
- 5. Haga doble clic en **Adaptadores de red,** y a continuación haga clic con el botón derecho del ratón en **PCI Ethernet Controller**.
- 6. Pulse sobre **Propiedades**.
- 7. Pulse sobre la pestaña **Driver**.
- 8. Pulse sobre **Actualizar controlador**.

Aparece la ventanal **Update Device Driver Wizard** (Asistente para la actualización del controlador del dispositivo).

- 9. Elija **Especificar la ubicación del driver (Avanzada)**.
- 10. Pulse sobre **Siguiente**.
- 11. Haga clic para dejar en blanco **Dispositivos desmontables**, y vaya a **Determinar ubicación**.
- 12. Escriba su unidad de CD, por ejemplo, d:\) y luego haga clic en **Examinar**.
- 13. Trasládese al subdirectorio **Red** y haga doble clic en el subdirectorio **Red**, haga doble clic en la carpeta **R21083**, a continuación pulse **Abrir**.
- 14. En el cuadro de diálogo **Actualización del controlador del dispositivo** pulse sobre **Siguiente**.
- 15. Compruebe que **PCI Ethernet Controller** está seleccionado, y luego pulse sobre **Siguiente**.
- 16. Cuando el **Asistente para la actualización del controlador del dispositivo** compruebe la ubicación del driver, haga clic en **Siguiente**.
- 17. Para comprobar y aceptar el nombre del driver, pulse sobre **Siguiente**.
- 18. Cuando reciba el mensaje de que la instalación del software se ha completado, haga clic en **Finalizar**.
- 19. Cuando se le pida que reinicie su sistema, retire el CD del sistema operativo y haga clic en **Aceptar**.

## <span id="page-3-1"></span>**Instalación del driver de NIC para Windows NT**

*NOTAS: Para utilizar Dell Latitude L400 ResourceCD con Windows NT, tiene que tener Internet Explorer 4.x instalado en su ordenador. Porque Windows NT se suministra con Internet Explorer 3.x instalado, debe instalar IE4.x antes de intentar instalar drivers desde el Resource CD. La instalación de Internet Explorer 4.0 se suministra con su sistema.*

*En el siguiente procedimiento se supone que está configurando su sistema para acceder a una red a través del protocolo TCP/IP en NIC. Para otras configuraciones de red, consulte la documentación de Windows NT.*

- 1. Guarde su trabajo e inserte su *ResourceCD.* Puede cerrar el CD de la interfaz (si lo desea) antes de continuar con el procedimiento.
- 2. Pulse dos veces sobre el icono **Mi PC** y después pulse en el icono **Panel de control**, a continuación haga doble clic en el icono **Red**.
- 3. En el cuadro de diálogo **Configuración de red**, haga clic en **Aceptar** para instalar Windows NT en una red.
- 4. En el cuadro de diálogo **Selección de red**, haga clic en **Siguiente** para aceptar **Red con cable** (predeterminado).
- 5. Pulse sobre **Buscar**.
- 6. Haga clic en **Elegir de la lista**.
- 7. Pulse sobre **Utilizar disco**.
- 8. Utilice el Explorador de Windows NT para identificar la ruta del driver de red en el *ResourceCD* (por ejemplo, d:\network\R21083).
- 9. Cierre el Explorador de Windows NT y escriba la ruta en el espacio, a continuación haga clic en **Aceptar**.
- 10. En el cuadro de diálogo **Seleccionar opción OEM**, haga clic en **Aceptar** para aceptar **3Com Etherlink PCI NIC**.
- 11. Pulse sobre **Siguiente**.
- 12. Para aceptar el protocolo TCP/IP, haga clic en **Siguiente**.
- 13. Seleccione los servicios de red que desee y haga clic en **Siguiente**.
- 14. Cuando vea el mensaje de que Windows NT está listo para instalar el software, haga clic en **Siguiente**.
- 15. En el cuadro de diálogo **Configuración de Windows NT** inserte su CD Windows NT, escriba d:\I386 (donde d: designa la unidad) y haga clic en **Continuar**.
- 16. Siga las siguientes instrucciones para configurar su red.
- 17. Cuando reciba el mensaje de que la instalación de la red se ha completado, haga clic en **Finalizar**.
- 18. Pulse sobre **Sí** para reiniciar el ordenador.

#### **La información contenida en este documento puede modificarse sin aviso previo. © 2001 Dell Computer Corporation. Reservados todos los derechos.**

Queda estrictamente prohibida la reproducción de este documento en cualquier forma sin la autorización por escrito de Dell Computer Corporation.

Marcas comerciales utilizadas en este texto: *Dell* y *Latitude* son marcas comerciales de Dell Computer Corporation; *Microsoft*, *Windows* , *Windows NT*, y *MS-DOS* son marcas comerciales registradas de Microsoft Corporation. *3Com* es una marca registrada de 3Com Corporation;

Otras marcas y nombres comerciales pueden utilizarse en este documento para hacer referencia a las entidades que los poseen o a sus productos. Dell Computer Corporation renuncia a cualquier interés sobre la propiedad de marcas y nombres comerciales que no sean los suyos.

*Versión inicial: 5 de enero de 2000*

*Rev. A00-00*